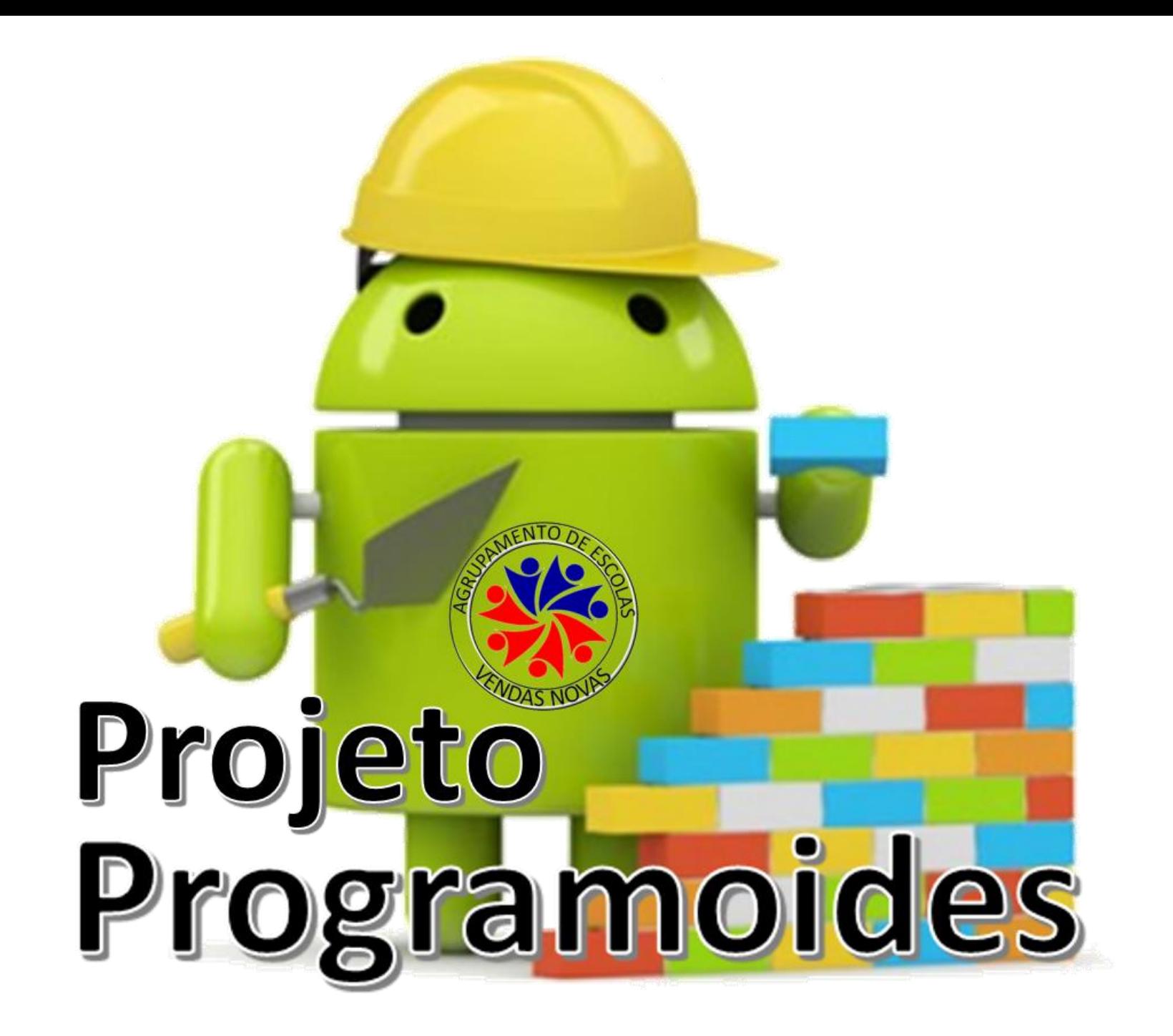

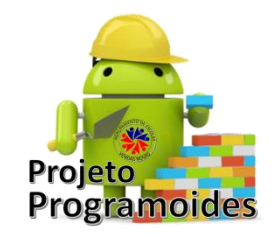

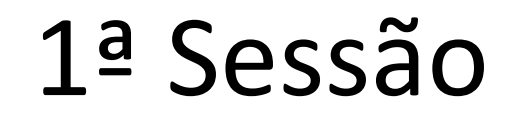

- Registo e Configuração: Associar uma conta GMAIL
- Introdução à plataforma AppInventor

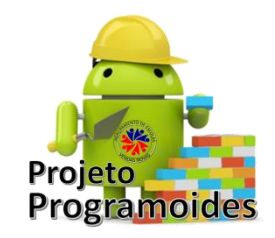

# **Recursos necessários**

- **Software**
	- Emulador [PlayStore](https://play.google.com/store/apps/details?id=edu.mit.appinventor.aicompanion3&hl=en)
	- Instalação do Emulador no PC (Instruções) [LINK](http://appinventor.mit.edu/explore/ai2/setup-emulator.html)

- **Plataformas / Páginas Web**
	- Página de suporte à ação na página do Agrupamento: [LINK](http://www.aevn.pt/index.php/categorias/programoides)
	- [Formação Online -](http://www.appinventor.org/content/CourseInABox/Intro) AppInventor

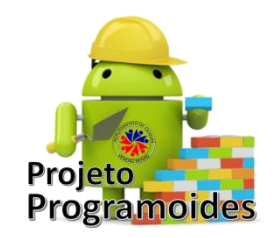

# **O que é MIT App Inventor?**

• MIT App Inventor é a introdução inovadora para a programação e aplicação, criação que transforma a linguagem complexa de codificação baseada blocos de construção visual, arrastar-e-soltar. A sua simples interface gráfica mesmo para um principiante inexperiente, permite a capacidade de criar um aplicativo básico, totalmente funcional em menos de uma hora.

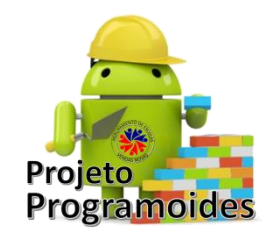

# **Missão**

• O projeto do MIT App Inventor visa popularizar o desenvolvimento de software por capacitar todas as pessoas, especialmente os jovens, para fazer a transição de seres consumidores de tecnologia para se tornarem criadores do mesmo.

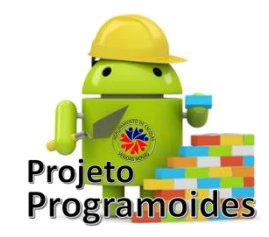

# **Como funciona??**

- O MTI *AppInventor* é uma linguagem de programação visual por blocos
- Interface gráfico do tipo *draganddrop*.

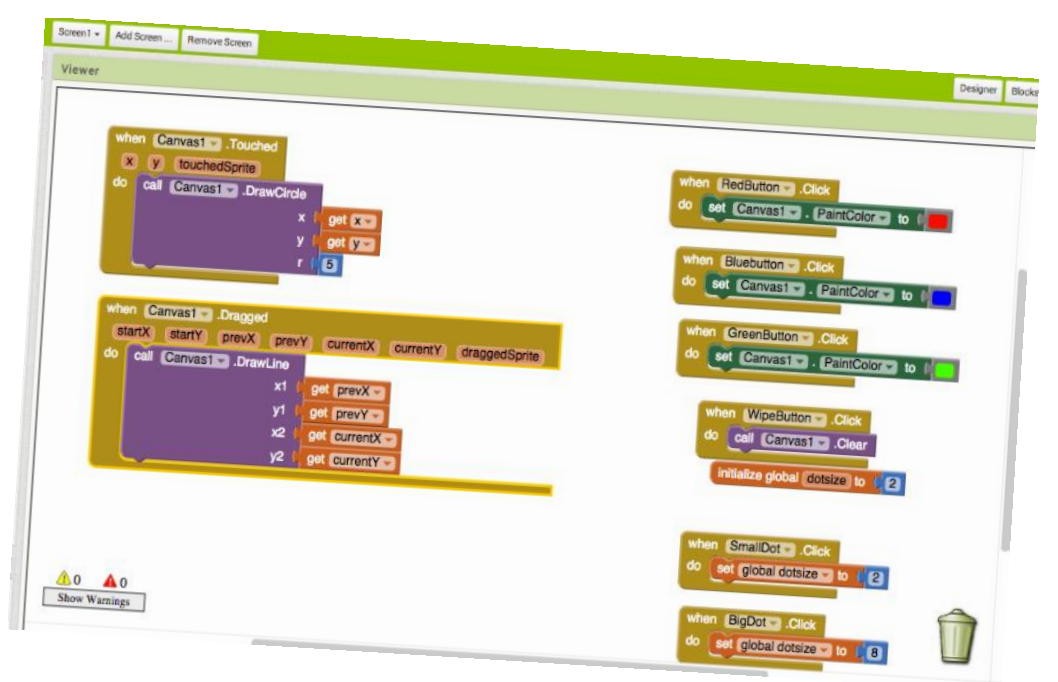

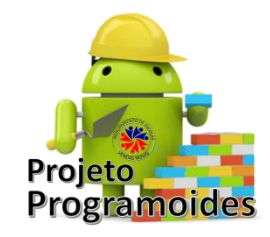

# **O que é possível fazer com o MIT App Inventor?**

• É possível construir um sem número de aplicações no App Inventor. Não falamos de simples demonstrações, podem resultar em aplicações com pleno direito de ser partilhado na Google Play e até serem comercializadas.

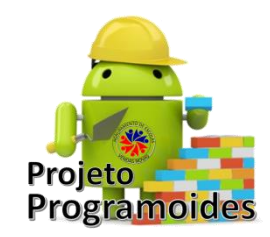

- Vamos começar!!!!
	- Abrir o App Inventor
	- E escolher:
		- Projects Projetos
		- Start new project Começar novo projeto

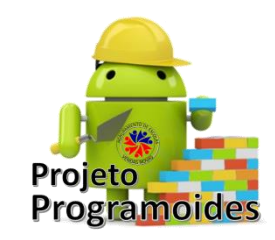

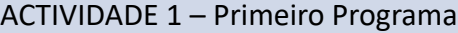

Crie uma aplicação que com 2 caixas de texto e 1 botão. As duas caixas de texto devem receber NOME e APELIDO, respetivamente por parte do utilizador.

O Botão deverá ter a identificação de FALAR, e quando o utilizador pressionar, o app cumprimentará o utilizador com um, por exemplo "Olá Ruth Braga".

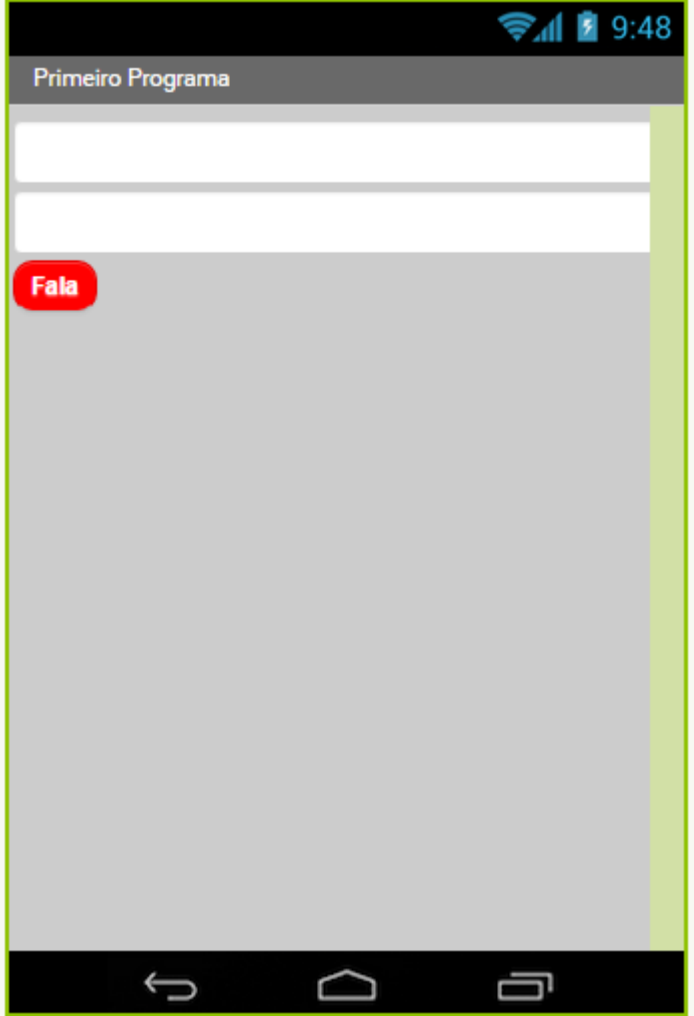

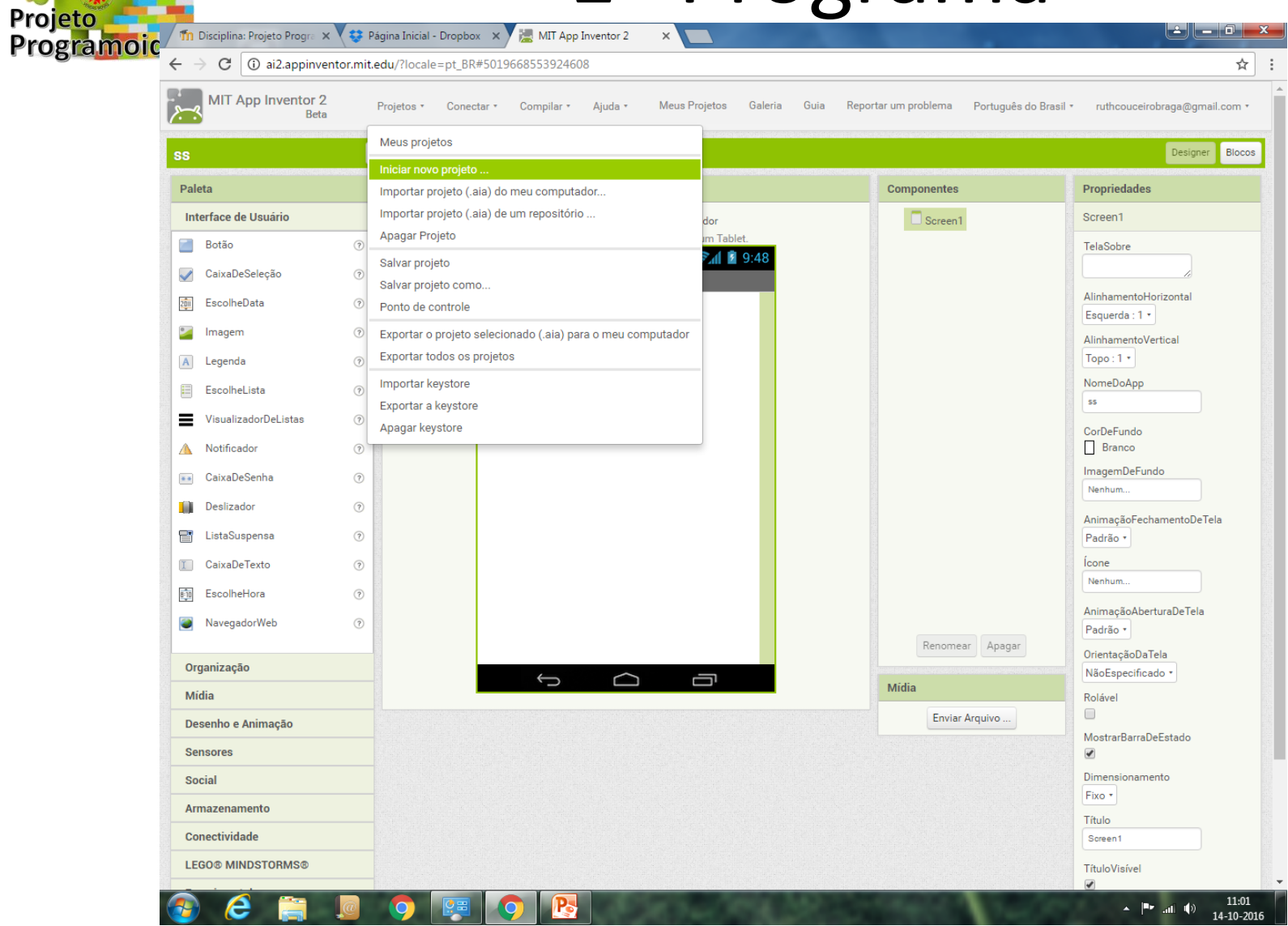

![](_page_10_Picture_0.jpeg)

![](_page_10_Picture_10.jpeg)

![](_page_11_Picture_0.jpeg)

![](_page_11_Picture_2.jpeg)

![](_page_12_Picture_0.jpeg)

• Vamos conhecer o nosso ambiente de trabalho:

• O Telemóvel ou Tablet

![](_page_12_Picture_4.jpeg)

![](_page_13_Picture_0.jpeg)

![](_page_13_Picture_54.jpeg)

Enviar Arquivo ...

- A janela de Componentes
	- Onde podemos ver **tudo** o que vai aparecer no ecrã do dispositivo
	- Onde podemos alterar o nome dos objetos
	- Onde podemos apagar os objetos

![](_page_14_Picture_0.jpeg)

- Propriedades
	- Onde vemos as características de cada objeto
	- Onde podemos definir algumas coisas para cada objeto

![](_page_14_Picture_5.jpeg)

![](_page_15_Picture_0.jpeg)

- Paleta
	- Onde escolhemos os objetos que queremos colocar no dispositivo
- Temos vários tipos de objetos, divididos em secções.

![](_page_15_Picture_37.jpeg)

![](_page_16_Picture_0.jpeg)

Ruth Braga

- Vamos escolher "CaixaDeTexto"
	- e *arrastar* para o dispositivo

![](_page_16_Picture_30.jpeg)

![](_page_16_Picture_5.jpeg)

![](_page_17_Picture_0.jpeg)

• Vamos repetir: escolher "CaixaDeTexto" e *arrastar* para o dispositivo

![](_page_17_Picture_25.jpeg)

![](_page_17_Picture_26.jpeg)

![](_page_18_Picture_0.jpeg)

• Como na 1ª caixa queremos o *nome* e na 2ª caixa queremos o *apelido*, vamos alterar o nome das caixas de texto para *nome* e *apelido*

![](_page_18_Picture_51.jpeg)

![](_page_18_Picture_4.jpeg)

![](_page_19_Picture_0.jpeg)

![](_page_19_Picture_13.jpeg)

![](_page_20_Picture_0.jpeg)

- Vamos alterar algumas propriedades das caixas de texto:
	- Fazer com que ocupem toda a linha do ecrã

![](_page_20_Picture_4.jpeg)

![](_page_21_Picture_0.jpeg)

• Como o utilizador pode não perceber o que se pretende, vamos dar uma *dica*:

![](_page_21_Picture_28.jpeg)

• Fazer o mesmo para a outra caixa de texto

![](_page_22_Picture_0.jpeg)

Ruth Braga

# 1º Programa

• Agora vamos colocar o Botão para fazer o dispositivo falar o que está escrito nas caixas de texto

![](_page_22_Picture_30.jpeg)

![](_page_22_Picture_4.jpeg)

![](_page_23_Picture_0.jpeg)

- Vamos proceder a alterações:
	- Nome: Fala
	- CorDeFundo: vermelho
	- FonteNegrito: selecionada
	- TamanhoDaFonte: 22
	- Forma: Arredondado
	- Texto: **Fala**
	- CorDeTexto: Branco

![](_page_23_Picture_10.jpeg)

![](_page_24_Picture_0.jpeg)

- Vamos, agora, colocar o objeto que permite transformar texto em voz.
- Para isso vamos abrir os componentes *Midia*

![](_page_25_Picture_0.jpeg)

![](_page_25_Picture_35.jpeg)

- Estes componentes permitem trabalhar com as funcionalidades do aparelho.
- Nós vamos escolher o T*extoParaFalar*

![](_page_26_Picture_0.jpeg)

• Ele fica como **Componente Invisivel**

![](_page_26_Picture_20.jpeg)

![](_page_27_Picture_0.jpeg)

• E a parte do *Design* está terminada!

• Vamos à programação!

![](_page_27_Picture_4.jpeg)

![](_page_27_Picture_29.jpeg)

![](_page_28_Picture_0.jpeg)

• Vamos conhecer esta área de trabalho:

![](_page_28_Picture_3.jpeg)

![](_page_29_Picture_0.jpeg)

![](_page_29_Figure_2.jpeg)

![](_page_30_Picture_0.jpeg)

• Vamos analisar o que queremos:

– Quando clicarmos no botão "Fala", o dispositivo diz o que está nas caixas de texto.

- Quem comanda é o botão "Fala"
- Então, é nesse que vamos clicar e aparecem várias ações que esse componente pode fazer

![](_page_31_Picture_0.jpeg)

• Como que queremos que aconteça depois de clicarmos nele, escolhemos

![](_page_31_Picture_3.jpeg)

![](_page_32_Picture_0.jpeg)

• E o que é que vai acontecer agora?

– Vamos *dizer* o texto

• Então clicamos no TextoParaFalar e escolhemos

![](_page_32_Picture_5.jpeg)

• E colocamos dentro do outro controlo

![](_page_32_Picture_7.jpeg)

![](_page_33_Picture_0.jpeg)

- Agora, é escolhermos a mensagem…
- Queremos que ele diga:

– Olá

- Texto da caixa *Nome*
- Texto da caixa *Apelido*
- Ou seja, temos que juntar vários textos.
	- Escolhemos o controle *Texto* e dentro deste o *juntar*

![](_page_33_Picture_9.jpeg)

![](_page_34_Picture_0.jpeg)

• Colocamos no local da mensagem

![](_page_34_Figure_3.jpeg)

• Como queremos 5 textos, e ele só tem 2, clicamos na definição e juntamos 3 cadeias

![](_page_34_Figure_5.jpeg)

![](_page_35_Picture_0.jpeg)

- Agora vamos colocar o texto "Olá":
	- Selecionamos o bloco de texto
	- E escolhemos "uma cadeia de texto"
	- Levamos para a primeira parte da mensagem, e escrevemos **Olá**

![](_page_35_Picture_6.jpeg)

![](_page_35_Picture_7.jpeg)

![](_page_36_Picture_0.jpeg)

• Vamos ordenar uma pausa

– Inserir texto em branco

- Agora vamos buscar o texto que está na caixa "Primeiro\_Nome" **Primeiro Nome v** Texto v
- Outra pausa **Expert**
- E o texto que está na caixa "Apelido"

![](_page_36_Picture_7.jpeg)

![](_page_37_Picture_0.jpeg)

• Deve ficar com este aspeto:

![](_page_37_Picture_3.jpeg)

• E já está!